# **Missouri PSR Career Ladder**

### **Set Up a Payee for the PSR Career Ladder Deduction:**

**Note:** The payee for the PSR Career Ladder deduction will be identical to the one used for your certified teachers retirement deduction but with a different Payee ID.

> Local Rusinson Name ast Name First Name

Address 1

Address<sub>2</sub>

Zip Code Country

Primary Phone Nu

Other Phone Number

nternet Adı

Contact Person omments Career Ladder Retirement Payee

Email Address<br>Type

ersonal

City Qate/Per

File Options Reports Pin To Help neral Miscellaneous Payee ID

PSRCL

**Box 268** 

 $\overline{M}$ 

US

Email Addre

**Werner** 

Public School Ret System of MO

Direct<br>Deposit

Active **B** 

Entity Roles Payee

Print School ID Numbe

Mobile Ma Report Options

- 1. From the Payroll screen, select the **Maintenance** menu and then **Payees**.
- 2. Bring up the certified teachers retirement payee by entering the ID in the Payee ID field, or click the **downarrow** button or the **Find** button to select the correct one.
- 3. Key a new ID in the Payee ID field that will easily identify the payee for the PSR Career Ladder deduction.
- 4. Enter a description of this payee in the Comments field so you can distinguish it from the regular PSR payee. See **Diagram A**.
- 5. Click the **Save** button.
- 6. When prompted to change the Payee ID, click the **Create New** button to create the new PSR Career Ladder payee. See **Diagram B**.

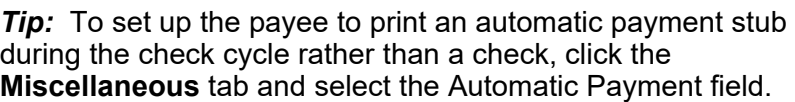

# **Set Up the PSR Career Ladder Deduction:**

- 1. From the Payroll screen, select the **Maintenance** menu and then **Deductions**.
- 2. Bring up the certified teachers retirement deduction by entering the ID in the Deduction ID field, or click the **down-arrow** button or the **Find** button to select the correct one.
- 3. Key a new ID in the Deduction ID field that will easily identify the PSR Career Ladder deduction.
- 4. Click the **Save** button.
- 5. When prompted to change the Deduction ID, click the **Create New** button to create the new PSR Career Ladder deduction. See **Diagram C**.
- 6. In the Deduction Description field, enter a longer description for the PSR Career Ladder deduction.
- 7. In the Deduction Check Description field for the PSR Career Ladder deduction, enter a description for the deduction that will print on the employee's check stub.
- 8. Change the Payee ID field to reflect the payee that was set up in the previous section (above) for the PSR Career Ladder deduction.
- 9. **Unselect** the State Retirement System Deduction field so that a checkmark does **not** appear.

Print Employee ID<br>Print Employee So **Orch Printing Prof.**  $S<sub>um</sub>$ ary by Deduction Print School ID Number  $\Box$ Print Employee ID **Print Employee Social Se** Fmail Ad  $Tax$  Co Other Payees Do you want to change RET to PSRCL? Change Create New Revert to Original **Diagram B** 

**Diagram A** 

 $\Box$ 

Deductions Do you want to change RET to PSRCL? Change Create New Revert to Original

**Diagram C** 

- In the Cross References List for the PSR Career Ladder deduction, select 10. **Unselect** the File Options Repor the certified teachers retirement deduction, leave the appropriate taxes and Retirement Plan (Box neral Rate Table the non-certified retirement deduction selected, and unselect all pay codes. General Infor 13) field in the W2 PSRCL  $\vee$   $\blacksquare$  Active Deduction ID ø  $\nabla$  ID  $\Delta \nabla$ Description  $\Delta \nabla$ Type  $\triangleq$ Information section so Deduction Descripti PSR Career Ladder PER ersonal Leave Payment In Kind Deduction Type Deduction  $P$ <sup>IK</sup> Payment-In-Kind that a checkmark does PSR CL PRO Deduction Check Description Professional Leave Add  $REG$ School ID Number Regular Rate AHH **not** appear. Pavables Mask XX 2158 **SEC** Add Corretory XX XXXX 6211 XXXX X XXXXX **SICK** Sick Leave Expense Mask 11. In the Cross TICK Tickets Add  $900$ **Deduction Sequence** Percent Table  $\overline{\vee}$  Declining VAC Vacation Leave  $\Box$  $\overline{\bullet}$ Add Rate Type References List, State Retirement System Deduction  $\Box$ Retirement on Board's Share<br>(IL and MO only)  $\Box$  $\frac{ns}{\Box}$ **unselect** all pay codes AFLAC Aflac Cancer Ins - 125 Start Date End Date Б Deduction  $\overline{O}$ Exclude from Expense Payroll Exclude After Date AMERLIFE American Life Ins Co so that a checkmark  $\overline{a}$ DUES Dues-Missouri Education Assoc Deduction Payee Check Information EQUITLIFE  $\overline{v}$ does **not** appear next to Equitable Life Ins Co Deduction PSRCL Hold Check  $\Box$ Payee ID GARNISH Garn-Clerk Of Courts  $\overline{a}$ Deduction any pay code ID. HEALTH125 Pay Group ID  $\backsim$  $\overline{v}$ Travelers Health Ins 125 Deduction U **HEALTHINS** Travelers Health Ins Co W2 Information Leave the appropriate  $\overline{a}$ **HORMANN** Horace Mann Life Ins Co. Deduction Retirement Plan (Box 13) Retirement Plan (Box 13)  $\Box$ <br>Federal Form Box ID<br> $\Box$ taxes and the non- $\overline{\mathbf{v}}$ **HSA** Health Savings Account Individual Bank Acco Share to Print Box 14 Description In Lieu of Insurance  $\overline{a}$ INLIFLIOF **Add** Employee Retirement certified retirement  $\overline{v}$ LTD Long Term Disability Deduction  $*|x|$ NWMUTLIFE Northwestern Mutual Life deduction **selected**.  $\overline{a}$ NYLIFE New York Life Ins Co. Deduction Report Options PRUDENTIAL Prudential Life Ins Co  $\overline{\mathbf{v}}$ Deduction Then **select** the Print Gross Wage  $\bullet$ Print Employee Social Security Number  $\Box$  $\overline{a}$ RENT Payment In Kind Print Employee ID  $\blacksquare$ Print Member Number Б RET Retirement Certified Deduction certified teachers Hide on Check Retirement Certified 2/3 Rate  $\Box$ RET1 Deduction ப் retirement deduction so  $\perp$ **⑥│ ⓒ│ ④│ ④ : A │ 口│ ×│ ⊘│ 品 : Document Management: │┌ : R False** that a checkmark appears next to it. See **Diagram D Diagram D**.
- 12. Click the **Save** button again.
- 13. When prompted to remove the cross references unselected in Step 11 from all employees for this particular deduction, click the **Yes to All** button.

## **Set Up the PSR Career Ladder Pay Code:**

- 1. From the Payroll screen, select the **Maintenance** menu and then **Pay Codes**.
- 2. Click the **New Record** button to initialize the screen for a new entry, if needed.
- 3. In the Pay Code ID field, enter an ID to identify the Career Ladder pay code.
- 4. In the Pay Code Description field, enter a description for the pay code.
- 5. Select **Add** as the Pay Code Type.
- 6. Select the appropriate cross references in the Cross References List. **Be sure to select the PSR Deduction that was setup in the previous section, but do not select any retirement deduction.** See **Diagram E**.
- 7. Click the **Save** button.

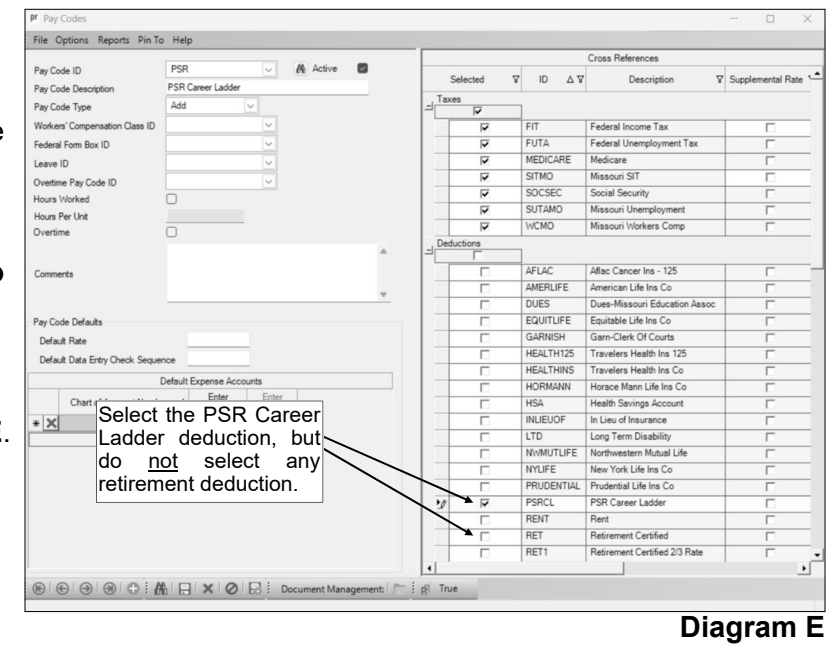

## **Add the PSR Career Ladder Deduction to the Employee File:**

- *To add the PSR Career Ladder deduction to a group of employees:*
- 1. From the Payroll screen, select the **Maintenance** menu and then **Employees**.
- 2. Select the **Options** menu and then **Adjust Deductions**.
- 3. Specify **Copy Existing** in the Adjust Option field.
- 4. In the Existing Deduction ID field, enter the ID of the certified teachers retirement deduction ID. See **Diagram F**.
- 5. In the New Deduction ID field, enter the ID of the PSR Career Ladder deduction.
- 6. Do not select the Inactivate Old field.
- 7. Click the **Display** button.
- 8. Specify which employees to update from those that appear in the Employees Selection List by clicking the box for the Selected

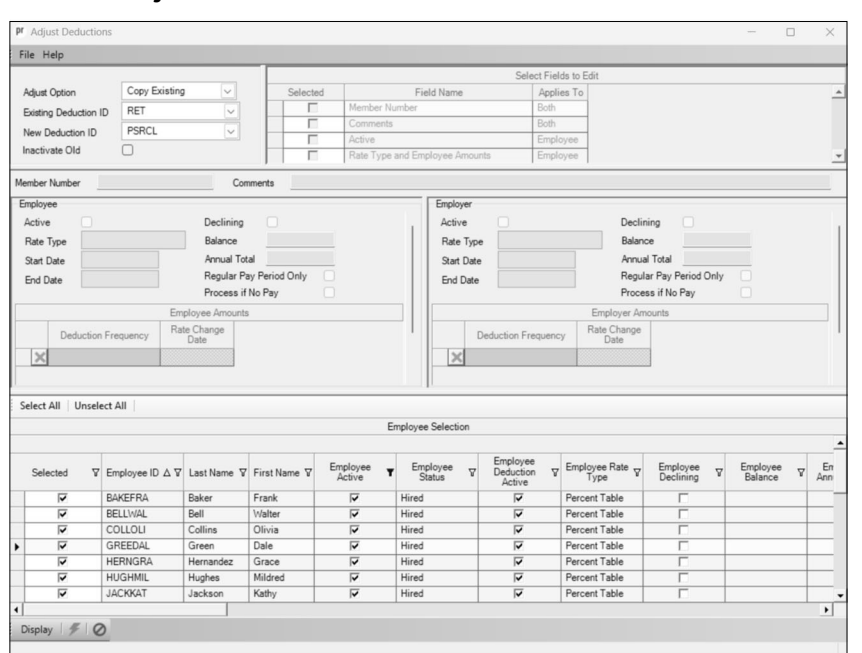

**Diagram F** 

column to the left of the desired employee. A checkmark will appear in the box if the employee is selected.

- 9. Click the **Execute** button.
- 10. When prompted, click **Yes** to continue.
- 11. After the process is completed, a message will display in the status bar.

#### *To add the PSR Career Ladder deduction to individual employees:*

- 1. From the Payroll screen, select the **Maintenance** menu and then **Employees**.
- 2. Bring up the employee's record for which to add the PSR Career Ladder deduction by keying the ID for the desired employee in the Employee ID field, or click the **down-arrow**  button or the **Find** button to select the employee.
- 3. Click the **Deductions** tab.
- 4. Enter the ID for the PSR Career Ladder deduction in the Deduction ID field, or click the **down-arrow** button to select the correct one.
- 5. Select the Active field in the Employee section. A checkmark will appear in the box if the field is selected.
- 6. If the deduction should be withheld or expensed every pay period, click the **down-arrow** button in the Deduction Frequency field (within the Employee Amounts List) and select **Every Pay Period**; if there are multiple payrolls in a month and the deduction should be withheld or expensed only during a certain week, select the appropriate week number instead. Then enter the description of the desired rate from the rate table in the Rate Description field.
- 7. Select the Active field in the Employer section. A checkmark will appear in the box if the field is selected.

8. If the deduction should be withheld or expensed every pay period, click the **down-arrow** button in the Deduction Frequency field (within the Employer Amounts List) and select **Every Pay Period**; if there are multiple payrolls in a month and the deduction should be withheld or expensed only during a certain week, select the appropriate week number instead. Then enter the description of the desired rate from the rate table in the Rate Description field.

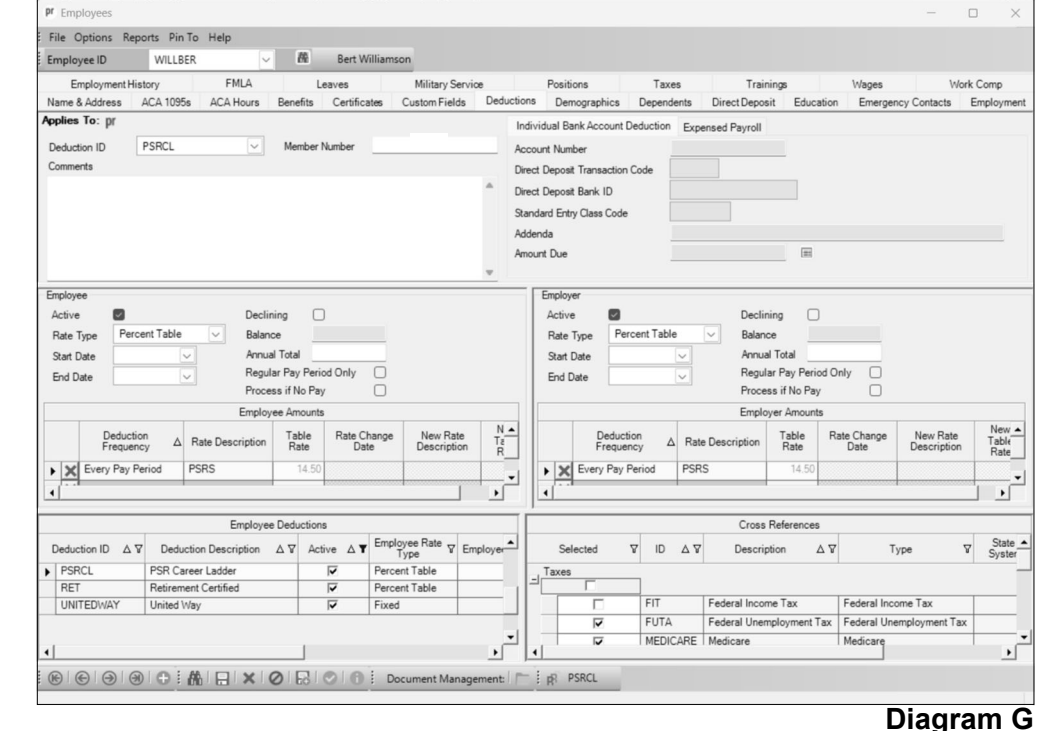

9. Click the **Save** button to add the deduction to the employee. See **Diagram G**.

## **Steps to Process the Career Ladder Payroll:**

- 1. Make the Career Ladder payroll entries in the Pay Period Entries option.
- 2. If you have any questions on how to process the Career Ladder payroll, contact Customer Support as each district may process this payroll differently.

#### **Steps to Complete the Missouri Retirement Report including the Career Ladder Payments:**

- 1. From the Payroll screen, select the **Government Reporting** menu and then **Missouri Retirement Report**.
- 2. Complete the appropriate information for your district on the Report Options screen, and click the **Save** button
- 3. Click the **Deductions** tab.
- 4. For the PSR Career Ladder deduction, enter which share (**Employee**, **Employer**, or **Both**) of the deduction to include on the report under the Career Ladder column; then click the **Save** button.
- 5. Click the **Report Options** tab and then click the **Execute** button to generate the report.
- 6. Print the Missouri Retirement Report All Payroll Detail and/or the Missouri Retirement Report - Payroll Contributions to view the career ladder payments.
- 7. The career ladder payments will also be included in the file created when completing the appropriate option accessed under the **Options** menu.